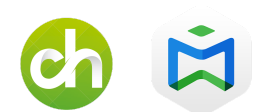

# **CONFIGURAR CERTIFICADO SSL**

## **1. Adquirir el certificado**

Primero de todo necesitamos comprar un certificado en cualquier proveedor de dominios y certificados.

Una vez comprado, descargamos todos los ficheros que nos proporcionan. Son ficheros con extensión .der, .pem, .cert etc… El más importante es el .pem y el .key.

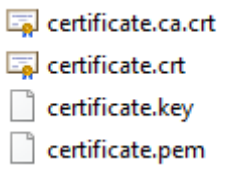

Ahora creamos una carpeta en C:\MagicInfo Premium\tomcat\ que se llame cert (quedando así la ruta C:\MagicInfo Premium\tomcat\cert) y ponemos dentro todos los ficheros.

#### **2. Configurar el certificado**

- Abrimos una consola CMD como administrador y nos dirigimos a la ruta donde tenemos los certificados, es decir, en nuestro caso C:\MagicInfo Premium\tomcat\cert

C:\Users\CharmexMI>cd C:\MagicInfo Premium\tomcat\cert

::\Users\CharmexMI>cd C:\MagicInfo Premium\tomcat\cert

Ahora introducimos el siguiente comando teniendo en cuenta los nombres de los ficheros según se llamen.Los marcamos en **rojo** para que sepáis cuales son los campos, por si los ficheros se llaman de forma distinta a los nuestros. En **azul**, el nombre del fichero que nos creará en la misma carpeta C:\MagicInfo Premium\tomcat\cert

openssl pkcs12 -export -in certificate.pem -inkey certificate.key -out cert\_and\_key.p12 -name tomcat -CAfile certificate.pem -caname root penssl pkcs12 -export -in certificate.pem -inkey certificate.key -out cert\_and\_key.p12 -name tomcat

*\*pedirá un password, el cual deberemos de acordarnos para posteriores pasos.*

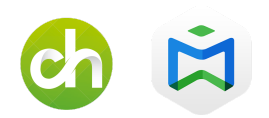

- Debemos averiguar donde está instalado nuestro java y que versión es. En nuestro caso es la versión jre7 (C:\Program Files\Java\**jre7**\bin)
- Siguiendo en el cmd y estando en el directorio del cert (C:\MagicInfo Premium\tomcat\cert>) ponemos la siguiente línea de comando *IMPORTANTE, las primeras comillas que aparecen son necesarias*. En ella debemos fijarnos en la parte del java (debéis poner la que tengáis) y en TUPASSWORD debéis poner el password que habéis configurado en el paso anterior. Los nombres de fichero en azul son ficheros que nos creará en la misma carpeta.

"C:\Program Files\Java\**jre7**\bin\keytool.exe" -importkeystore -deststorepass **TUPASSWORD** -destkeystore **MyDSKeyStore.jks** -srckeystore **cert\_and\_key.p12** -srcstoretype PKCS12 -srcstorepass **TUPASSWORD** -alias tomcat

- Ahora introducimos esta otra línea de comandos. En rojo, la versión del java, el nombre del certificado .pem que tengamos y el fichero que en el paso anterior se ha creado .jks

"C:\Program Files\Java\**jre7**\bin\keytool.exe" -import -trustcacerts -alias root -file **certificate.pem** -keystore **MyDSKeyStore.jks**

mium\tomcat\cert>"C:\Program Files\Java\jre7\bin\keytool.exe<br>ntrase±a del almacÚn de claves: del almacún de claves:<br>en el almacún de claves con el alias <tomcat> agregarlo? [no]: s<br>ado el certificado al almacÚn de claves

*\* en este punto nos pedirá introducir el password anteriormente usado. También nos dirá que ya existe, si queremos agregarlo. Le diremos que sí.*

#### **3. Modificar fichero server.xml**

En la carpeta C:\MagicInfo Premium\tomcat\conf se encuentra el fichero server.xml. Lo buscamos y *creamos una copia del mismo*, por si algo fallara. Luego, lo abrimos con un editor de texto (notepad++, bloc de notas de windows, …)

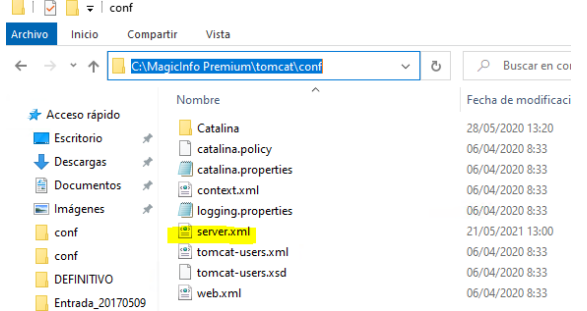

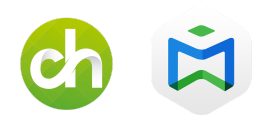

Localizamos la línea que pone *<Connector port="7002"* …. y la sustituimos por la siguiente. En rojo lo que debéis tener en cuenta.

"<Connector port="7002" maxPostSize="8388608"

sslEnabledProtocols="TLSv1,TLSv1.1,TLSv1.2,SSLv2Hello" sslProtocol="TLS" URIEncoding="UTF-8" keystoreType="JKS" keyPass="TUPASSWORD" keyAlias="tomcat" keystorePass="TUPASSWORD" keystoreFile="C:/MagicInfo Premium/tomcat/cert/MyDSKeyStore.jks" SSLEnabled="true" secure="true" scheme="https" acceptCount="100" disableUploadTimeout="true" enableLookups="false" maxThreads="150" clientAuth="false" maxHttpHeaderSize="8192"

protocol="org.apache.coyote.http11.Http11Nio2Protocol"/>"

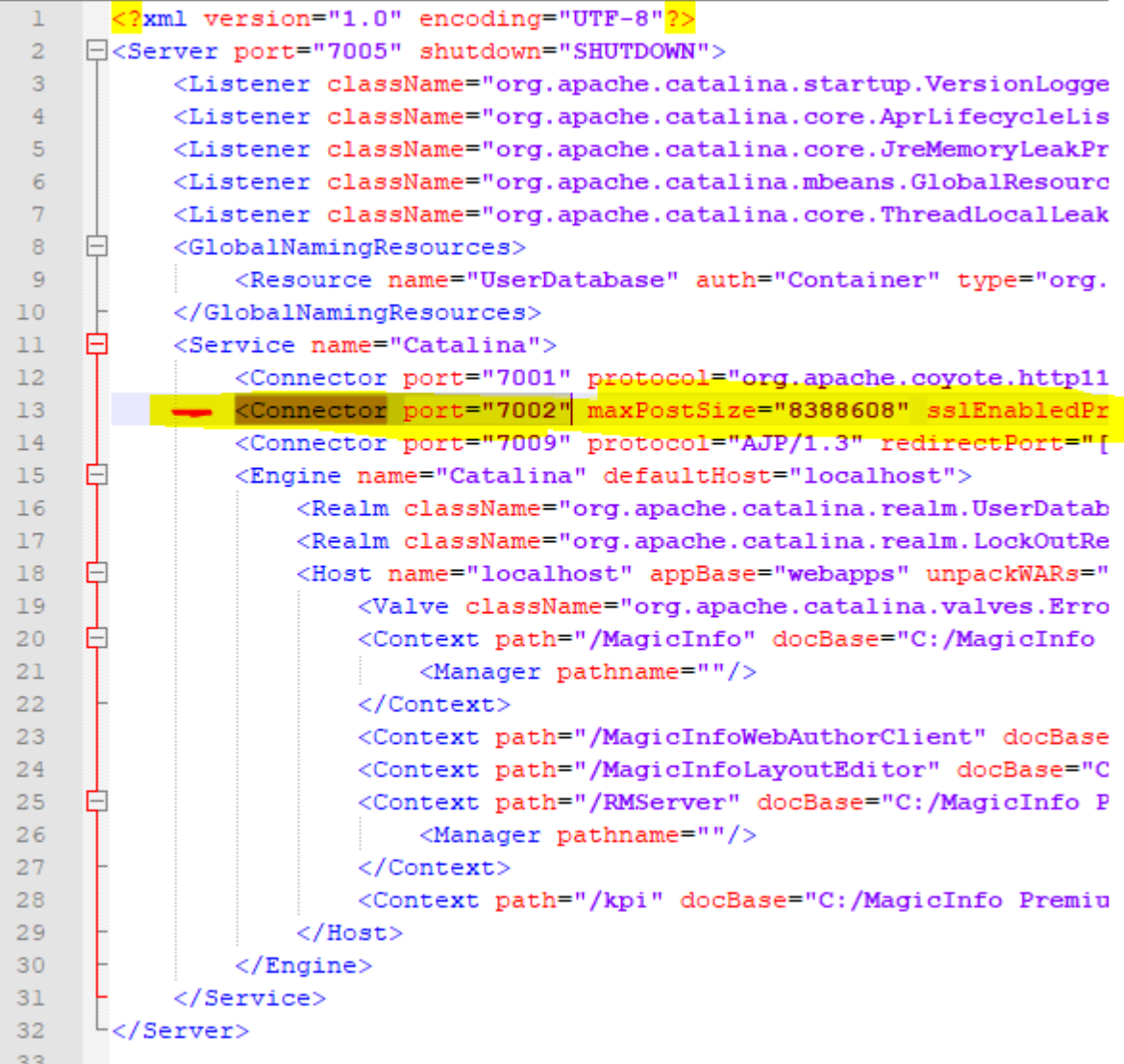

Guardamos y cerramos el fichero

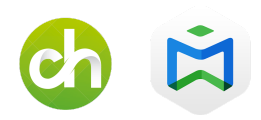

### **4- Reiniciar el servicio**

Solo nos queda reiniciar el servicio de Magic Info. Para ello, en la barra de windows escribimos "services.msc" y le damos a enter. Eso nos abrirá el apartado de servicios.

Buscamos por la letra "M" en Magic Info y le damos encima con el botón derecho y a "Detener". Una vez detenido, botón derecho e "Iniciar". Pasados unos segundos o minutos, probaremos de nuevo para ver que todo está OK. En caso de que no funcione, recuperaremos la copia del server.xml y repetiremos el proceso.

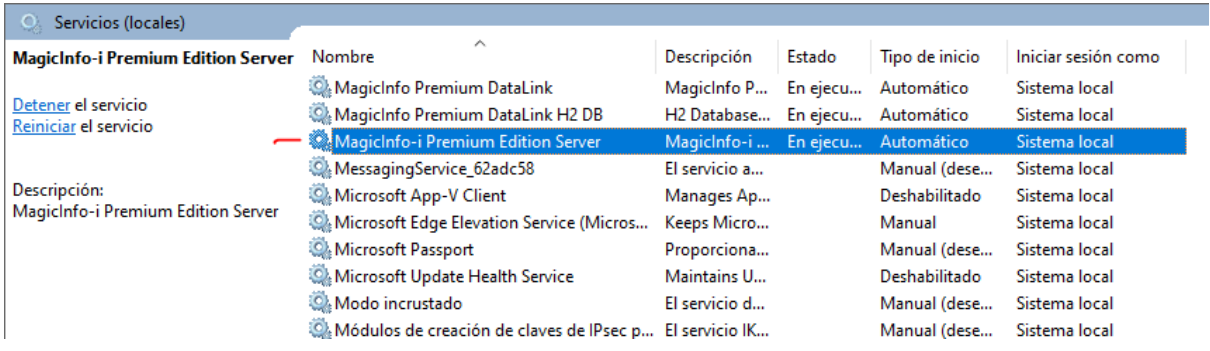